# **Simpler 3.0 Upgrade**

**presented by Frank Leonard micro 5-3877**

Simpler 3.0 Technical Support:

Email: ACO Reports@co.riverside.ca.us Fendy Kao, Senior Accountant micro 5-8841

#### *Menu items on the Home Page*

HOME

E t  $\boxed{\mathbb{X}}$ **III** O ₽  $\circledcirc$ 

Reports Re-query Shortcuts (Same as My Reports in 2.0) Run to Adobe \*.pdf (Memory- intensive - ok for short reports) Run to Excel file (recommended – now retains formatting) Run to \*.csv (comma delimited-recommended to get raw data)

Administrator (This is ACO Reporting Team) Documentation (Users Manual)

Logout

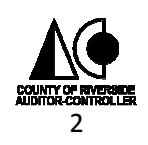

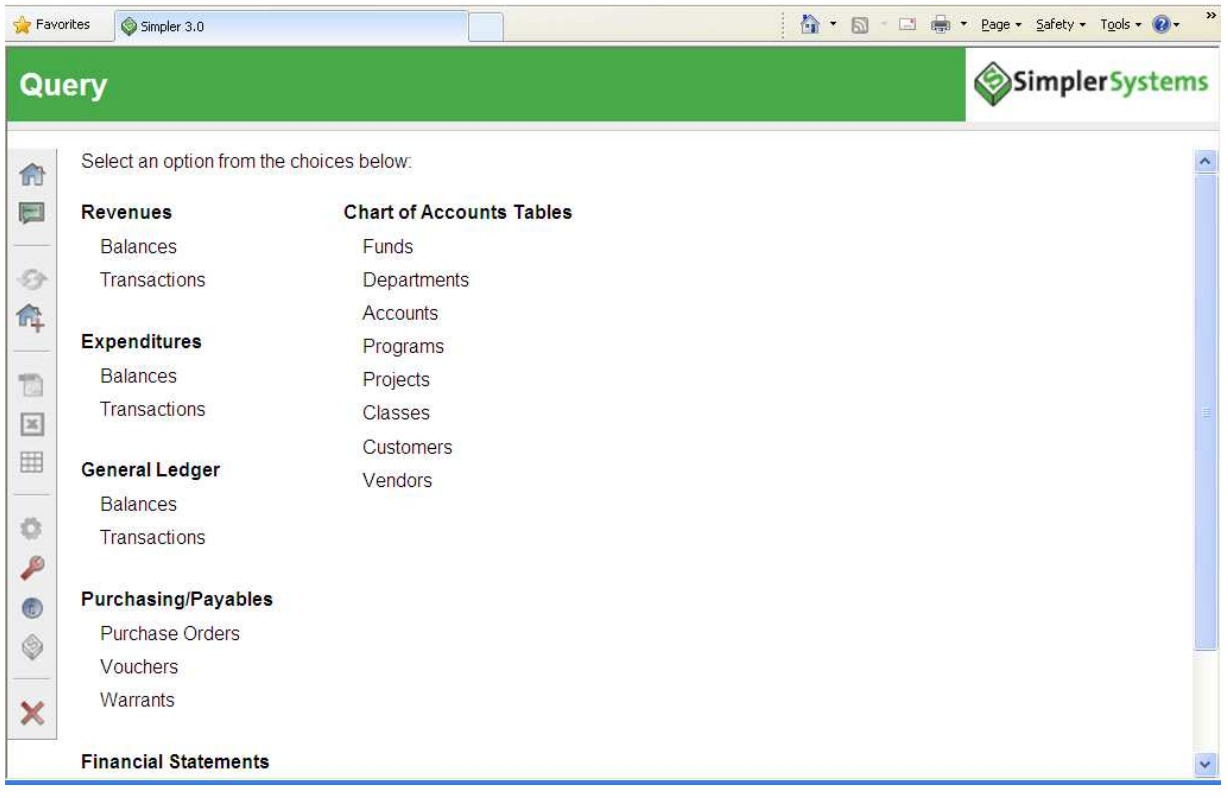

#### This screen mirrors what you used in Simpler 2.0 under "Inquiry" and "Analysis" combined into one screen.

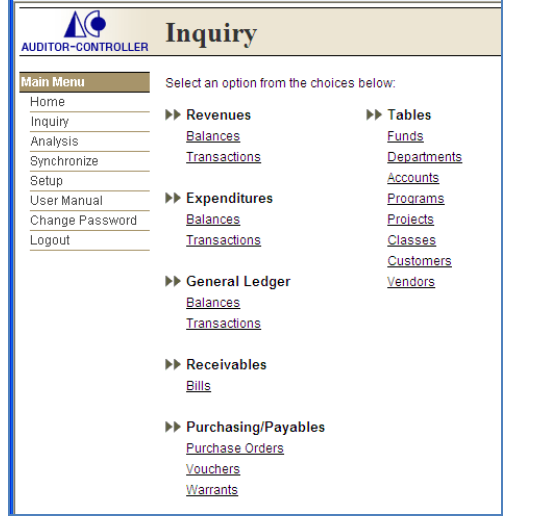

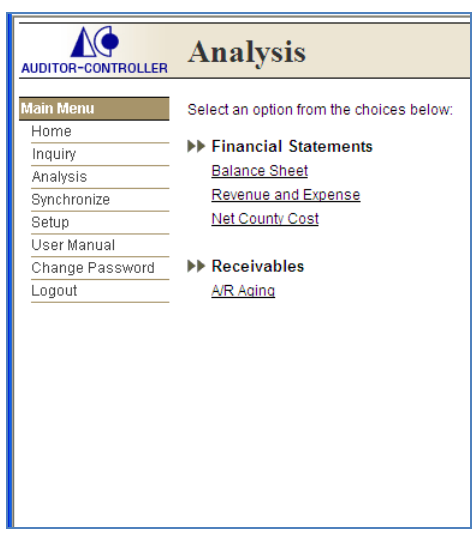

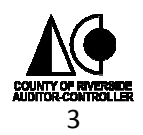

#### **Running a Report**

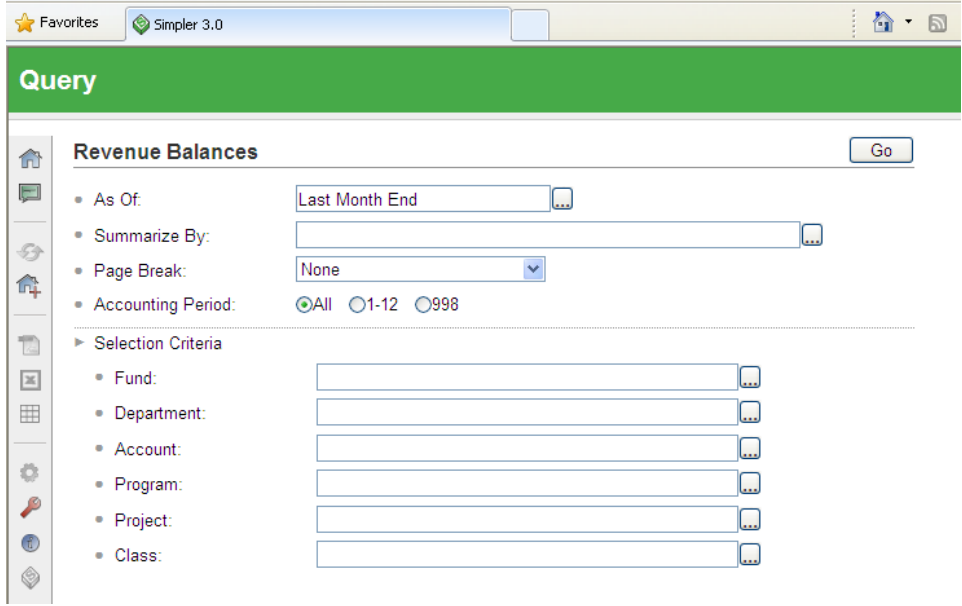

At first glance, you will notice the difference in reporting menu screens.

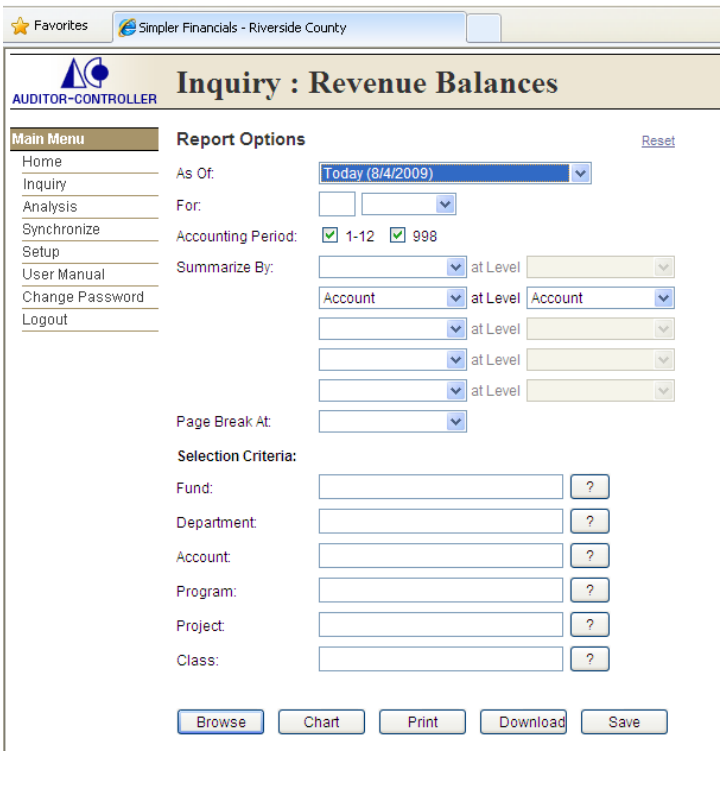

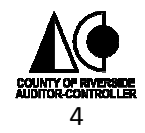

Choosing the Period for the Report

Yesterday Open the Period Builder and select the This Month End Last Month End Period ending for the report. This Fiscal Year End Last Fiscal Year End 8/31/2009 7/31/2009 6/30/2009 5/31/2009 4/30/2009 Last Month End 3/31/2009 2/28/2009 1/31/2009 **Period Builder**  $\times$ 12/31/2008 11/30/2008 Last Month End As Of: v 10/31/2008 9/30/2008 8/31/2008 2 Years v For: 7/31/2008 6/30/2008 5/31/2008 ОK 4/30/2008 3/31/2008 2/29/2008 1/31/2008 12/31/2007 11/30/2007 10/31/2007 9/30/2007 8/31/2007

licro

 $D<sub>e</sub>$ 

 $\mathbb{L}$ 

 $\overline{r_{\rm M}}$ 

 $\boxtimes$ 

v

OK

#### Summarize By:

The same functionality is available in a new menu.

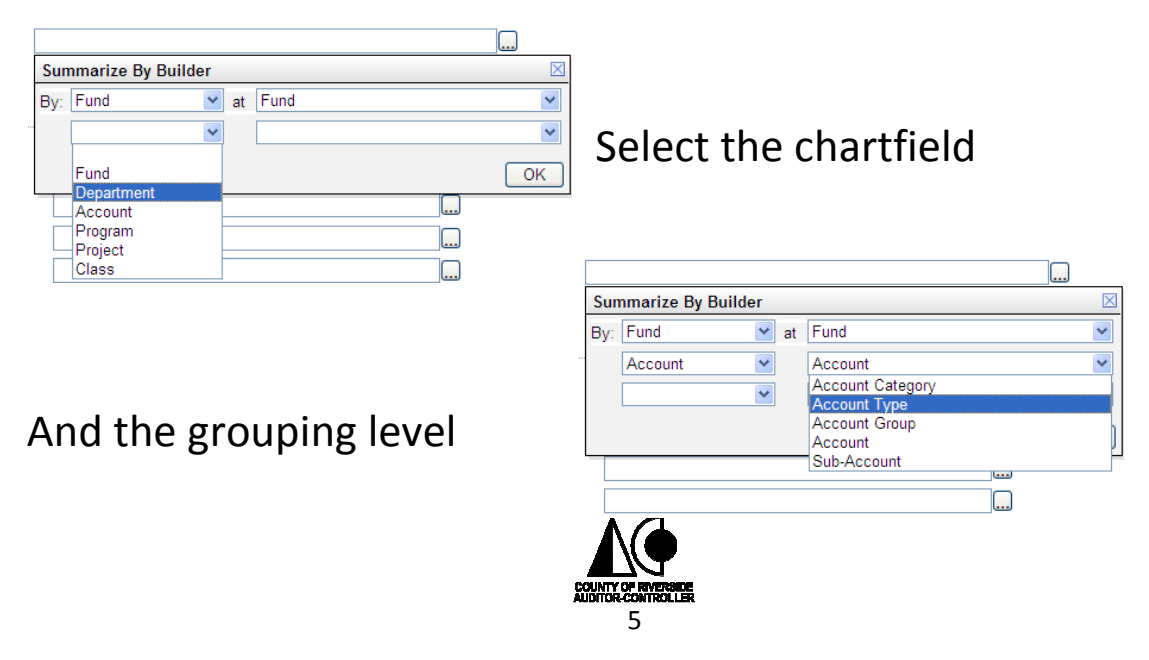

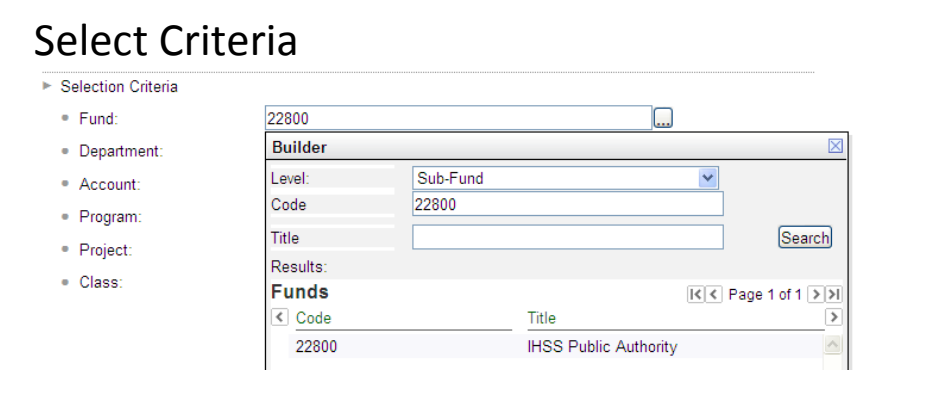

At the top of the page you will select

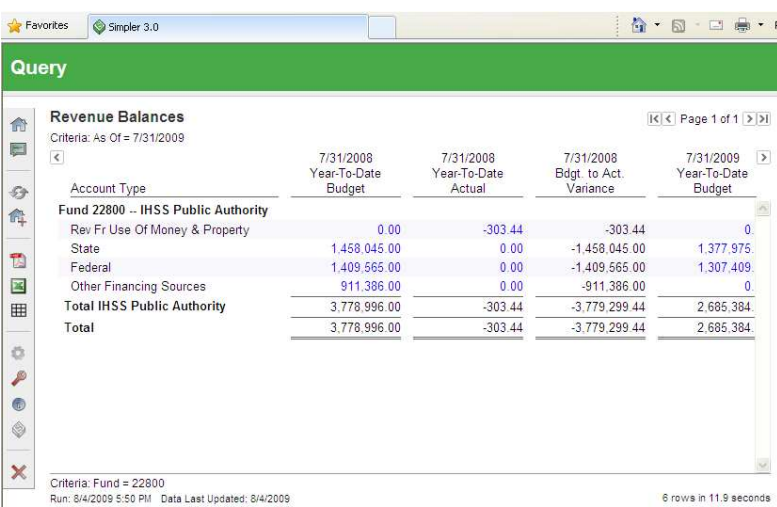

Go

The results look a lot like Simpler 2.0.

It has been recommended that you "Run to Excel" when downloading. It now retains the formatting from Simpler.

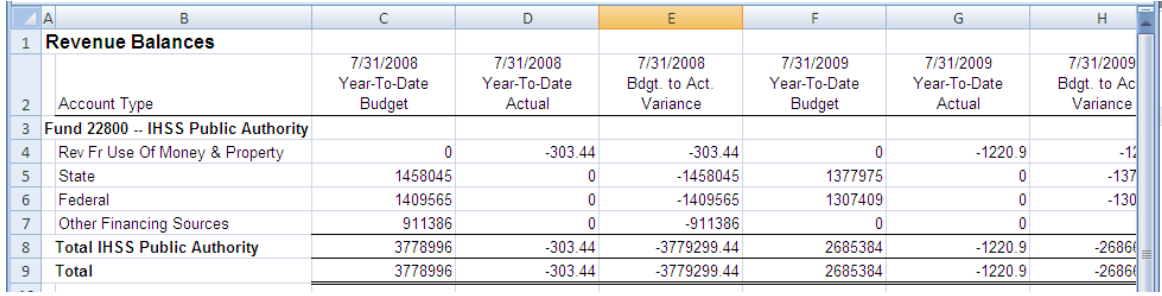

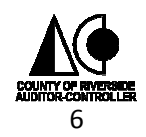

Wildcards & **Operators** 

> The criteria screens used to search data from Simpler 3.0 have been designed to provide flexibility with data grouping and to allow users to specify either exact data or various data to be returned. Wildcards and Operators are available to help refine searches.

- "\*", "%" use the asterisk or percentage sign as a wildcard. For example, if you want all Indexes that begin with 25, enter 25\* or 25% in the Index criteria field.
- "!" The exclamation point means "not equal to". For example, if you want all Fund Types, except you want to exclude Fund Type 50, you would enter !50 in the Fund Type criteria field.
- ".." Two dots or periods means "between". For example, if you want Subobjects between 3500 and 4500, you could enter 3500..4599 (or 35\*..45\*) in the Subobject criteria field. Please note that the numbers "3500" and "4599" will be included with the returned results.
- "," comma separators can be used to select two or more different items to be returned. For example, if you want Fund Type 10 and Fund Type 50, you would enter 10,50 in the Fund Type criteria field. Additionally, multiple operators can be used together. For example, you might want to enter something like this 100..200, 3\*, 4\*, !410 and it should work if it makes sense for the data.

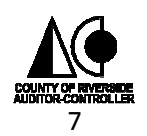